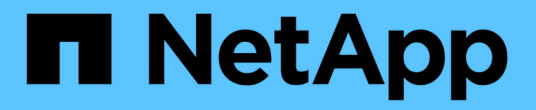

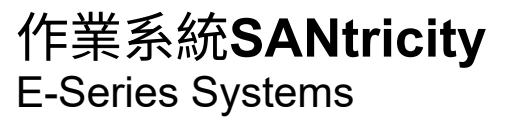

NetApp March 22, 2024

This PDF was generated from https://docs.netapp.com/zh-tw/e-series/upgrade-santricity/index.html on March 22, 2024. Always check docs.netapp.com for the latest.

## 目錄

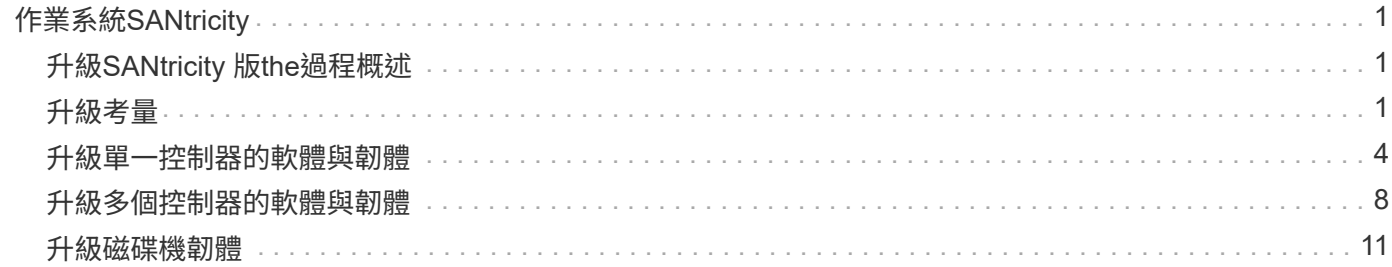

# <span id="page-2-0"></span>作業系統**SANtricity**

## <span id="page-2-1"></span>升級**SANtricity** 版**the**過程概述

您可以將作業系統和系統硬體元件升級至SANtricity 最新版本的支援軟體和韌體。

這些升級程序包括下列各項的個別指示:

- 單一控制器-包括升級儲存陣列軟體的程序、以及選擇性的IOM韌體和非揮發性靜態隨機存取記憶體 (NVSRAM)。
- 多個控制器-包括在SANtricity 同類型的多個儲存陣列上升級支援的程序。
- Drive(磁碟機)-包含升級磁碟機韌體的說明。

開始升級之前、請務必先檢閱 ["](#page-2-2)[升級考量](#page-2-2)["](#page-2-2)。

### <span id="page-2-2"></span>升級考量

若要確保升級成功、請檢閱下列升級考量事項。

控制器升級(單一或多個)

在升級控制器之前、請先檢閱這些重要考量事項。

目前版本

您可以檢視軟體和韌體的目前版本、如下所示:

- 對於單一控制器、請使用SANtricity 「系統管理程式」介面。移至功能表:Support[升級中心]、然後按一下\* 軟體與韌體庫存\*的連結。
- 若為多個控制器、請使用SANtricity 「支援統一化管理程式」介面。請前往\*管理\*頁面、尋找探索到的儲存 陣列。版本顯示於\* SANtricity 《OS Software\*》(《作業系統軟體》)欄。當您按一SANtricity 下每列的「 還原OS版本」時、控制器韌體和NVSRAM資訊 會出現在快顯對話方塊中。

升級所含的元件

下列元件包含在SANtricity 整個作業系統升級程序中:

- 系統管理程式-系統管理程式是管理儲存陣列的軟體。
- 控制器韌體-控制器韌體可管理主機與磁碟區之間的I/O。
- \* IOM韌體\*- I/O模組(IOM)韌體可管理控制器與磁碟機櫃之間的連線。它也會監控元件的狀態。
- 監控軟體-監控軟體是軟體執行所在控制器上的虛擬機器。

元件需個別升級

下列元件必須個別升級:

- 控制器**NVSRAM**-控制器NVSRAM-是控制器檔案、可指定控制器的預設設定。有關升級NVSRAM的 說明、 請參閱升級控制器的說明。
- 磁碟機韌體-請參閱 ["](#page-12-0)[升級磁碟機韌體](#page-12-0)["](#page-12-0) 以取得個別指示。
- 多重路徑**/**容錯移轉驅動程式-在升級程序中、主機的多重路徑/容錯移轉驅動程式可能也需要升級、以便主機 能夠正確地與控制器互動。如果執行Microsoft Windows以外作業系統的主機與您的儲存系統有I/O連線、請 升級這些主機的多重路徑驅動程式。如需相容性資訊、請參閱 ["NetApp](https://mysupport.netapp.com/NOW/products/interoperability) [互通性對照表](https://mysupport.netapp.com/NOW/products/interoperability)["](https://mysupport.netapp.com/NOW/products/interoperability)。如需升級指示、請 參閱 ["Linux Express](https://docs.netapp.com/zh-tw/e-series/config-linux/index.html)[組態](https://docs.netapp.com/zh-tw/e-series/config-linux/index.html)["](https://docs.netapp.com/zh-tw/e-series/config-linux/index.html)、 ["Windows Express](https://docs.netapp.com/zh-tw/e-series/config-windows/index.html)[組態](https://docs.netapp.com/zh-tw/e-series/config-windows/index.html)["](https://docs.netapp.com/zh-tw/e-series/config-windows/index.html)或 ["VMware Express](https://docs.netapp.com/zh-tw/e-series/config-vmware/index.html)[組態](https://docs.netapp.com/zh-tw/e-series/config-vmware/index.html)["](https://docs.netapp.com/zh-tw/e-series/config-vmware/index.html)。
- 《統一化管理程式》—Unified Manager軟體可管理多個儲存系統、包括E2800、E5700、EF300和EF600機 型。SANtricityUnified Manager是SANtricity 《支援Web服務的Proxy》的一部分、這是一部獨立安裝在主機 系統上的RESTful API伺服器、可管理數百個全新和舊版NetApp E系列儲存系統。如需詳細資訊、請參閱 ["Web](https://docs.netapp.com/zh-tw/e-series/web-services-proxy/index.html)[服務代理概述](https://docs.netapp.com/zh-tw/e-series/web-services-proxy/index.html)[SANtricity"](https://docs.netapp.com/zh-tw/e-series/web-services-proxy/index.html)。
- \* Utilities \*(公用程式)-其他管理公用程式需要個別的升級、例如SANtricity :Windows主機公用程 式、SANtricity Linux主機公用程式、SANtricity 以及Windows DSM。如需這些公用程式的詳細資訊、請參閱 ["Linux Express](https://docs.netapp.com/zh-tw/e-series/config-linux/index.html)[組態](https://docs.netapp.com/zh-tw/e-series/config-linux/index.html)["](https://docs.netapp.com/zh-tw/e-series/config-linux/index.html)、 ["Windows Express](https://docs.netapp.com/zh-tw/e-series/config-windows/index.html)[組態](https://docs.netapp.com/zh-tw/e-series/config-windows/index.html)["](https://docs.netapp.com/zh-tw/e-series/config-windows/index.html)或 ["VMware Express](https://docs.netapp.com/zh-tw/e-series/config-vmware/index.html)[組態](https://docs.netapp.com/zh-tw/e-series/config-vmware/index.html)["](https://docs.netapp.com/zh-tw/e-series/config-vmware/index.html)。
- 舊版系統-如果您的儲存系統屬於包含舊版儲存系統的儲存網路、您可能需要使用舊SANtricity 版的《不支援 儲存管理程式企業管理》(EMW)、才能提供所有儲存系統的企業檢視。在此案例中、請查看SANtricity 是 否有更新版本的《支援》更新版本的《支援》。

#### 雙控制器與**I/O**處理

如果儲存陣列包含兩個控制器、而且您已安裝多重路徑驅動程式、則儲存陣列可在升級時繼續處理I/O。在升級 期間、會發生下列程序:

- 1. 控制器A將其所有LUN容錯移轉至控制器B
- 2. 在控制器A上進行升級
- 3. 控制器A會恢復其LUN及控制器B的所有LUN。
- 4. 在控制器B上進行升級

升級完成後、您可能需要在控制器之間手動重新分配磁碟區、以確保磁碟區回到正確的擁有控制器。

健全狀況檢查

健全狀況檢查會在升級程序中執行。這項健全狀況檢查會評估所有儲存陣列元件、以確保升級能夠繼續進行。下 列情況可能會導致升級無法進行:

- 指派的磁碟機故障
- 使用中的熱備援磁碟機
- 不完整的Volume群組
- 執行專屬作業
- 遺失磁碟區
- 控制器處於非最佳狀態
- 事件記錄事件過多
- 組態資料庫驗證失敗
- 使用舊版的DACStore磁碟機

您也可以單獨執行升級前的狀況檢查、而不需進行升級。

#### 立即或分段升級

您可以立即啟動升級、或稍後再進行登入。您可以選擇稍後啟動、原因如下:

- 每天的時間-啟動軟體可能需要很長時間、因此您可能需要等待I/O負載變輕。控制器升級通常需要15到25分 鐘才能完成、視I/O負載和快取大小而定。控制器會在啟動期間重新開機並容錯移轉、因此在升級完成之前、 效能可能會比平常低。
- 套件類型:在升級其他儲存陣列上的檔案之前、您可能需要在一個儲存陣列上測試新的軟體和韌體。

#### 磁碟機韌體升級

在升級磁碟機韌體之前、請先檢閱這些重要考量事項。

#### 磁碟機相容性

每個磁碟機韌體檔案都包含執行韌體的磁碟機類型相關資訊。您只能將指定的韌體檔案下載至相容的磁碟機。系 統管理員會在升級過程中自動檢查相容性。

#### 磁碟機升級方法

磁碟機韌體升級方法有兩種:線上和離線。

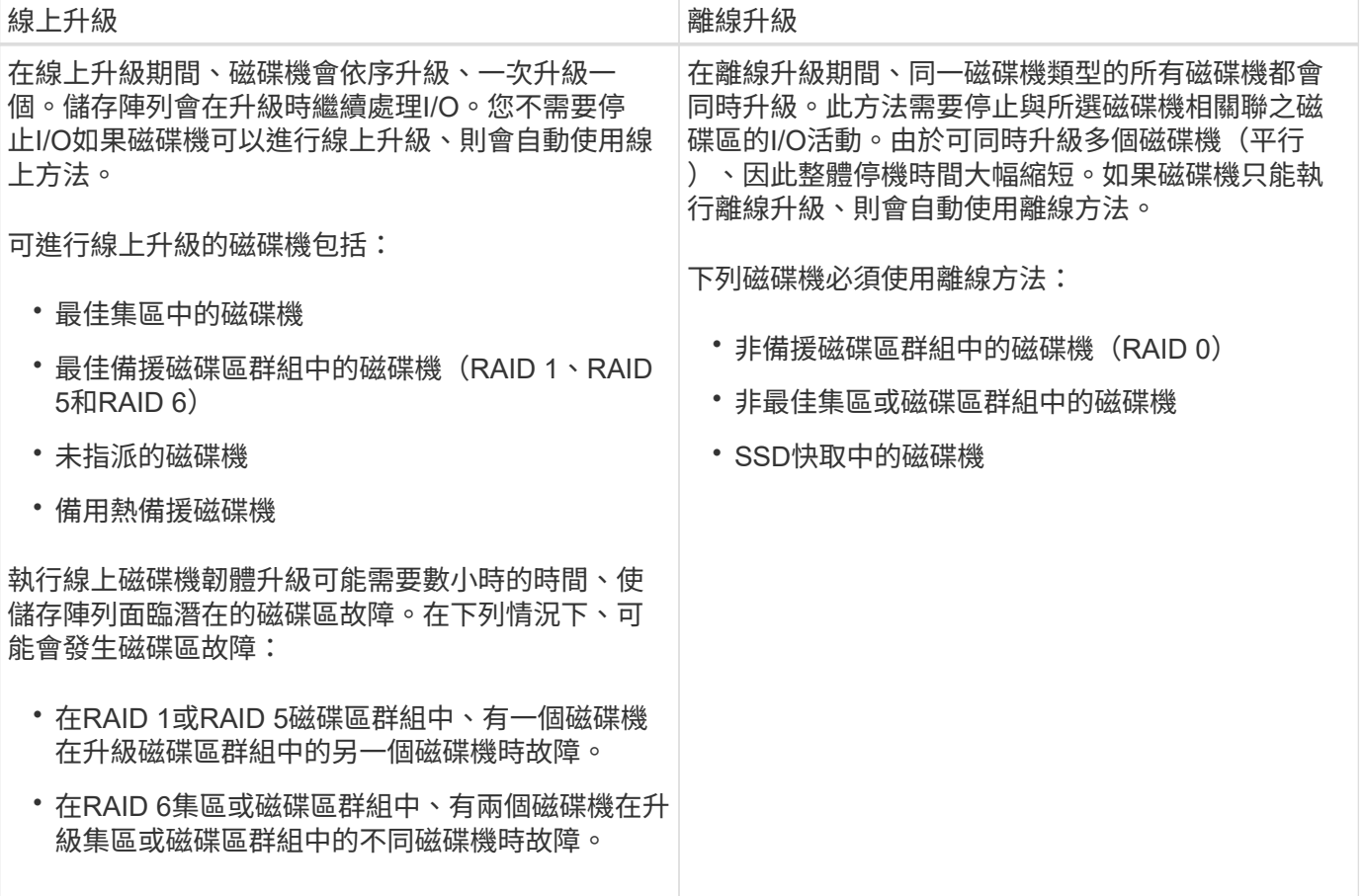

### <span id="page-5-0"></span>升級單一控制器的軟體與韌體

您可以升級單一控制器、確保您擁有所有最新的功能與修正程式。

此程序涉及升級儲存陣列軟體、以及選擇性的IOM韌體和非揮發性靜態隨機存取記憶體(NVSRAM)。

開始之前

- 檢閱 ["](#page-2-2)[升級考量](#page-2-2)["](#page-2-2)。
- 確定您是否要在作業系統韌體的同時升級控制器的NVSRAM檔。

一般而言、您應該同時升級所有元件。不過、如果您的檔案已修補或是自訂版本、而且您不想覆寫、您可能 會決定不升級控制器的NVSRAM/檔案。

• 確定是否要升級IOM韌體。

一般而言、您應該同時升級所有元件。不過、如果您不想將IOM韌體升級為SANtricity 更新版的一部分、或 是技術支援部門指示您降級IOM韌體(您只能使用命令列介面降級韌體)、則可能會決定不升級IOM韌體。

• 決定您現在或之後是否要啟動作業系統升級。

日後啟用的理由可能包括:

- 每天的時間–啟動軟體和韌體可能需要很長的時間、因此您可能需要等待I/O負載變輕。控制器會在啟動 期間容錯移轉、因此在升級完成之前、效能可能會比平常低。
- 套件類型:您可能需要先在一個儲存陣列上測試新的軟體和韌體、然後再升級其他儲存陣列上的檔案。

步驟**1**:從支援網站下載軟體檔案

在此步驟中、您可前往NetApp支援網站、將新的可下載套件(DLP)軟體檔案儲存至管理主機系統。

升級所需的時間取決於您的儲存陣列組態和要升級的元件。

#### 步驟

1. 如果您的儲存陣列只包含一個控制器、或您沒有安裝多重路徑驅動程式、請停止儲存陣列的I/O活動、以避免 應用程式錯誤。如果您的儲存陣列有兩個控制器、而且安裝了多重路徑驅動程式、則不需要停止I/O活動。

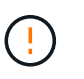

如果您要在SANtricity 某個不支援的應用裝置上升級支援功能(StorageGRID 例如SG5612 或SG5760)、您必須先將應用裝置置於維護模式、然後再繼續執行此程序、否則資料可能會 遺失。如需詳細步驟、請參閱StorageGRID 您的應用程式的安裝與維護說明。

- 2. 從System Manager介面中、選取功能表:Support(支援)[Upgrade Center](升級中心)。
- 3. 在標有SANtricity 「RES針對OS軟體升級」的區域中、按一下「\* NetApp SANtricity 支援OS Downloads \*」以開啟NetApp支援網站。
- 4. 從「Downloads(下載)」頁面中、選取\* E系列SANtricity 《Se OS Controller Software\*》。

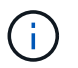

8.42版及更新版本需要數位簽署的韌體。如果您嘗試下載未簽署的韌體、將會顯示錯誤、且 下載會中止。

5. 依照螢幕上的指示、為您的控制器機型下載最新的作業系統軟體。如果您也想要升級NVSRAM/、請下載單 一控制器的NVSRAM.檔案。

#### 步驟**2**:將軟體檔案傳輸至控制器

在此步驟中、您會將軟體檔案傳輸至控制器、以便開始升級程序。這些元件會從管理用戶端複製到控制器、並放 在Flash記憶體的暫存區域中。

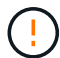

資料遺失的風險或儲存陣列受損的風險-升級期間請勿變更儲存陣列。維持儲存陣列的電力。

步驟

- 1. (選用)。如果您打算在特定維護期間執行升級、您可能需要執行升級前健全狀況檢查、以事先判斷是否有 任何重大的儲存陣列問題。如果是這種情況、請在System Manager的Upgrade Center(升級中心)中選取\* pre-Upgrade healsection\* (功能表:Support[升級中心]) 、然後依照任何螢幕上的指示進行。否則、您可 以跳過此步驟、因為健全狀況檢查是升級程序的一部分。
- 2. 如果您目前不想升級IOM韌體、請按一下\*暫停IOM自動同步\*、然後依照對話方塊中的指示進行。

如果您有單一控制器的儲存陣列、則不會升級IOM韌體。

3. 在System Manager的Upgrade Center中、按一下\* BEGIN Upgrade(開始升級) from "VMware SANtricity OS Software Upgrade" (從「VMware OS軟體升級」升級) 。

此時會出現「Upgrade SANtricity VMware OS軟體」對話方塊。

- 4. 選取一或多個檔案以開始升級程序:
	- a. 按一下\*瀏覽\*並SANtricity 瀏覽至從Support網站下載的OS軟體檔案、以選取「支援OS軟體」檔案。
	- b. 單擊\*瀏覽\*並瀏覽至從Support(支持)站點下載的NVSRAM/文件,以選擇Controller NVSRAM/文件。 控制器的NVSRAM,檔案名稱類似於「N2800-830000-000.dlp」。

這些動作會發生:

- •根據預設、只會顯示與目前儲存陣列組態相容的檔案。
- 當您選取要升級的檔案時、會顯示檔案名稱和大小。
- 5. (選用)如果您選擇SANtricity 要升級的支援功能作業系統軟體檔案、您可以選擇\*立即傳輸檔案、但不要升 級(稍後啟動升級)\*核取方塊、將檔案傳輸至控制器、而不啟動檔案。
- 6. 按一下\* Start\*(開始\*)、然後確認您要執行此作業。

您可以在升級前的狀況檢查期間取消作業、但在傳輸或啟動期間無法取消。

7. (可選)要查看已升級內容的列表,請單擊\*保存日誌\*。

檔案會儲存在瀏覽器的「Downloads(下載)」資料夾中、名稱為「drive\_升級\_log-timestamp.txt"。

如果您已經啟動軟體檔案、請前往 [步驟4:完成軟體與韌體升級];否則、請前往 [步驟3:啟動軟體檔案]。

#### 步驟**3**:啟動軟體檔案

只有在軟體或韌體已傳輸但尚未啟動時、才需遵循此步驟。若要檢查此狀態、請在System Manager首頁的「通 知」區域或「升級中心」頁面中尋找通知。

當您執行啟動作業時、目前的軟體和韌體會被新的軟體和韌體取代。啟動程序之後、您無法停止啟動程序。

步驟

- 1. 從System Manager介面中、選取功能表:Support(支援)[Upgrade Center](升級中心)。
- 2. 在標示SANtricity 為「RESIT OS Software Upgrade」的區域中、按一下「\* Activate\*」、然後確認您要執行 此作業。
- 3. (可選)要查看已升級內容的列表,請單擊\*保存日誌\*。

檔案會儲存在瀏覽器的「Downloads(下載)」資料夾中、名稱為「drive 升級 log-timestamp.txt"。

#### 步驟**4**:完成軟體與韌體升級

在「軟體與韌體詳細目錄」對話方塊中驗證版本、以完成軟體與韌體升級。

開始之前

• 您必須已啟動軟體或韌體。

#### 步驟

- 1. 從系統管理員中、確認所有元件都顯示在「硬體」頁面上。
- 2. 核取「軟體與韌體庫存」對話方塊(前往功能表:「Support[升級中心]」、然後按一下「軟體與韌體庫存」 連結)、以驗證新的軟體與韌體版本。
- 3. 如果您升級控制器的NVSRAM,則在啟動程序期間會遺失任何已套用至現有的NVSRAM/R的自訂設定。啟動 程序完成後、您需要再次將自訂設定套用至NVSRAM.
- 4. 如果在升級程序期間發生下列任何錯誤、請採取適當的建議行動。

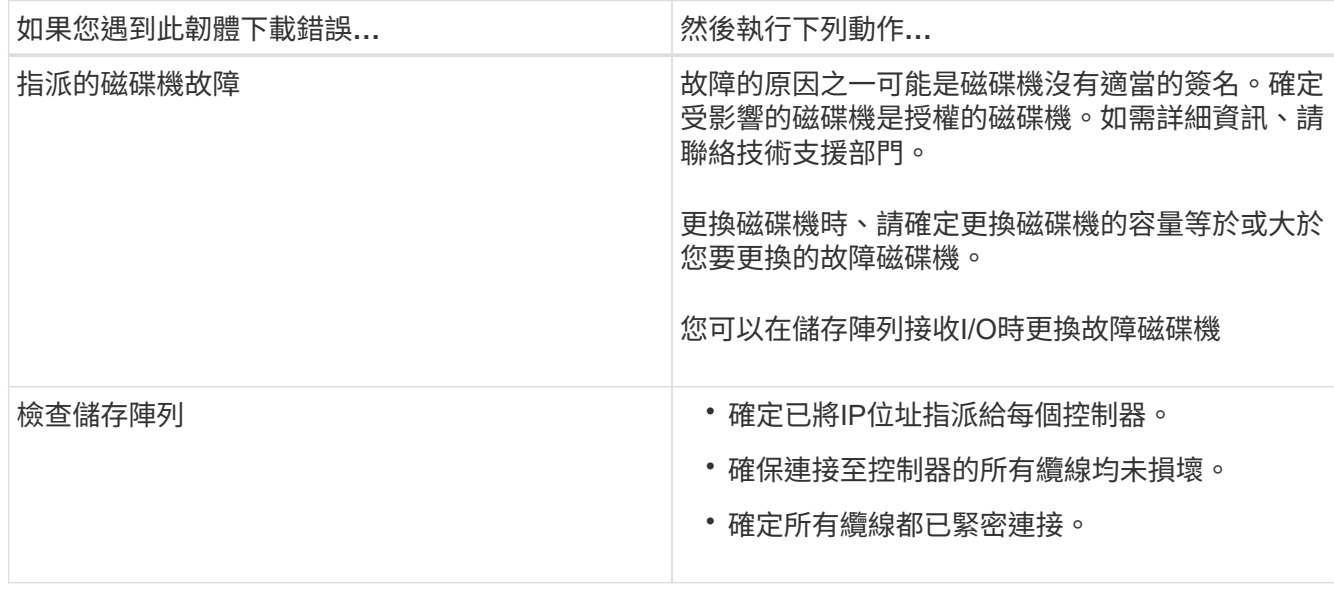

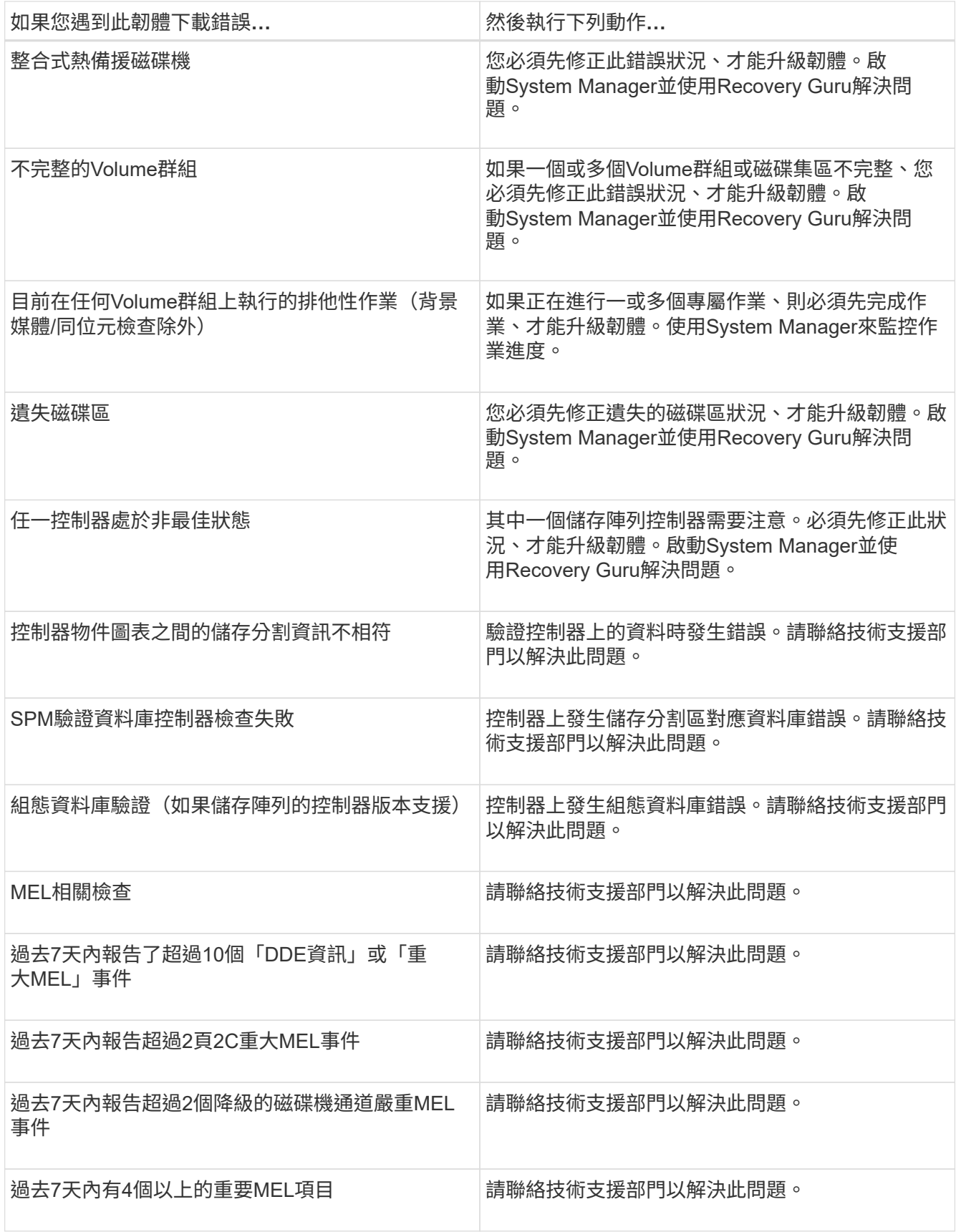

接下來呢?

您的控制器軟體升級已完成。您可以恢復正常作業。

### <span id="page-9-0"></span>升級多個控制器的軟體與韌體

您可以使用SANtricity 《Sings統一 化管理程式》來升級同類型的多個控制器。

開始之前

- 檢閱 ["](#page-2-2)[升級考量](#page-2-2)["](#page-2-2)。
- 判斷您要立即或更新版本啟動軟體升級。您可以選擇稍後啟動、原因如下:
	- 每天的時間-啟動軟體可能需要很長時間、因此您可能需要等待I/O負載變輕。控制器會在啟動期間容錯移 轉、因此在升級完成之前、效能可能會比平常低。
	- 套件類型:在升級其他儲存陣列上的檔案之前、您可能會想要在一個儲存陣列上測試新的作業系統軟 體。
- 請檢閱下列預防措施:

 $\left(\begin{array}{c} 1 \end{array}\right)$ 

資料遺失或有損壞儲存陣列的風險-升級期間請勿變更儲存陣列。維持儲存陣列的電力。

 $(\cdot | \cdot)$ 

如果您要在SANtricity 某個不支援的應用裝置上升級支援功能(StorageGRID 例如SG5612 或SG5760)、您必須先將應用裝置置於維護模式、然後再繼續執行此程序、否則資料可能會遺 失。如需詳細步驟、請參閱StorageGRID 您的應用程式的安裝與維護說明。

#### 步驟**1**:執行升級前狀態檢查

健全狀況檢查會在升級程序中執行、但您也可以在開始之前分別執行健全狀況檢查。健全狀況檢查會評估儲存陣 列的元件、以確保升級能夠繼續進行。

步驟

- 1. 開啟Unified Manager。
- 2. 從主檢視畫面選取\*管理\*、然後選取功能表:升級中心[升級前狀況檢查]。

「預先升級健全狀況檢查」對話方塊隨即開啟、並列出所有探索到的儲存系統。

- 3. 如有需要、請篩選或排序清單中的儲存系統、以便檢視目前未處於最佳狀態的所有系統。
- 4. 選取要執行健全狀況檢查之儲存系統的核取方塊。
- 5. 按一下\* Start\*。

執行健全狀況檢查時、進度會顯示在對話方塊中。

6. 健全狀況檢查完成後、您可以按一下每列右側的省略符號(…)、以檢視更多資訊並執行其他工作。

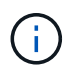

如果有任何陣列未通過健全狀況檢查、您可以跳過該特定陣列並繼續升級其他陣列、或是停 止整個程序、並疑難排解未通過的陣列。

#### 步驟**2**:從支援網站下載軟體檔案

在此步驟中、您可前往NetApp支援網站、將新的可下載套件(DLP)軟體檔案儲存至管理主機系統。

步驟

- 1. 如果您的儲存陣列只包含一個控制器、或是未使用多重路徑驅動程式、請停止儲存陣列的I/O活動、以避免應 用程式錯誤。如果您的儲存陣列有兩個控制器、而且安裝了多重路徑驅動程式、則不需要停止I/O活動。
- 2. 從Unified Manager的主視圖中、選取\*管理\*、然後選取您要升級的一或多個儲存陣列。
- 3. 選擇功能表:Upgrade Center[升級SANtricity 版作業系統軟體]。

此時會出現「Upgrade SANtricity VMware OS軟體」頁面。

- 4. 從SANtricity NetApp支援網站下載最新的支援作業系統軟體套件至您的本機電腦。
	- a. 按一下\*「新增檔案至軟體儲存庫」\*。
	- b. 按一下連結以尋找最新的\* SANtricity 《支援作業系統下載\*》。
	- c. 按一下\*下載最新版本\*連結。
	- d. 請依照其餘指示、將SANtricity 作業系統的支援檔案和NVSRAM/檔案下載到您的本機機器。

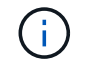

8.42版及更新版本需要數位簽署的韌體。如果您嘗試下載未簽署的韌體、將會顯示錯誤、且 下載會中止。

#### 步驟**3**:將軟體檔案傳輸至控制器

您可以將SANtricity SKETOS軟體檔案和NVSRAM/檔案載入儲存庫、以便Unified Manager Upgrade Center存 取。

資料遺失或有損壞儲存陣列的風險-升級期間請勿變更儲存陣列。維持儲存陣列的電力。

步驟

 $\left( \ \cdot \right)$ 

- 1. 從Unified Manager的主視圖中、選取\*管理\*、然後選取您要升級的一或多個儲存陣列。
- 2. 選擇功能表:Upgrade Center[升級SANtricity 版作業系統軟體]。

此時會出現「Upgrade SANtricity VMware OS軟體」頁面。

- 3. 從SANtricity NetApp支援網站下載最新的支援作業系統軟體套件至您的本機電腦。
	- a. 按一下\*「新增檔案至軟體儲存庫」\*。
	- b. 按一下連結以尋找最新的\* SANtricity 《支援作業系統下載\*》。
	- c. 按一下\*下載最新版本\*連結。
	- d. 請依照其餘指示、將SANtricity 作業系統的支援檔案和NVSRAM/檔案下載到您的本機機器。

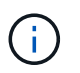

8.42版及更新版本需要數位簽署的韌體。如果您嘗試下載未簽署的韌體、將會顯示錯誤、且 下載會中止。

- 4. 選取您要用來升級控制器的OS軟體檔案和NVSRAM..
	- a. 從\* Select a SANtricity Se OS software file\*下拉式清單中、選取您下載到本機電腦的OS檔案。

如果有多個檔案可用、檔案會從最新日期排序至最舊日期。

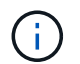

軟體儲存庫會列出與Web服務Proxy相關的所有軟體檔案。如果您沒有看到要使用的檔案、可 以按一下「新增檔案至軟體儲存庫」連結、瀏覽至您要新增的OS檔案所在的位置。

a. 從\*選取一個NVSRAM\*下拉式清單中、選取您要使用的控制器檔案。

如果有多個檔案、檔案會從最新日期排序至最舊日期。

- 5. 在「相容儲存陣列」表中、檢閱與您所選OS軟體檔案相容的儲存陣列、然後選取您要升級的陣列。
	- 您在「管理」檢視中選取且與所選韌體檔案相容的儲存陣列、預設會在「相容的儲存陣列」表格中選 取。
	- 無法以所選韌體檔案更新的儲存陣列無法在相容的儲存陣列表中選取、狀態\*不相容\*會顯示此資訊。
- 6. (可選)要將軟件文件傳輸到儲存陣列而不進行激活,請選中\*將操作系統軟件傳輸到儲存陣列、將其標記 爲分段並在稍後時間激活\*複選框。
- 7. 按一下\* Start\*。
- 8. 視您選擇現在或之後啟動而定、請執行下列其中一項:
	- 鍵入\* transfit\*以確認您要在您選擇要升級的陣列上傳輸建議的作業系統軟體版本、然後按一下\* Transfing\*。

若要啟動傳輸的軟體、請選取功能表:Upgrade Center[啟動分段作業系統軟體]。

◦ 鍵入\*升級\*以確認您要傳輸並啟動所選陣列上建議的作業系統軟體版本、然後按一下\*升級\*。

系統會將軟體檔案傳輸至您選擇要升級的每個儲存陣列、然後啟動重新開機以啟動該檔案。

升級作業期間會執行下列動作:

- 升級前的狀況檢查會在升級程序中執行。升級前的健全狀況檢查會評估所有儲存陣列元件、以確保升級 能夠繼續進行。
- 如果儲存陣列的任何健全狀況檢查失敗、升級就會停止。您可以按一下省略符號(…)、然後選取\* 「Save Log\*」(儲存記錄\*)以檢閱錯誤。您也可以選擇置換健全狀況檢查錯誤、然後按一下\*繼續\*繼 續升級。
- 您可以在升級前狀況檢查之後取消升級作業。
- 9. (可選)升級完成後、您可以按一下省略符號(…)、然後選取\*「Save Log\*」(儲存記錄\*)、查看特定 儲存陣列的升級項目清單。

此檔案會以名稱'升級\_log-<date>.json'儲存在瀏覽器的「下載」資料夾中。

步驟**4**:啟動階段式軟體檔案(選用)

您可以選擇立即啟動軟體檔案、或等到更方便的時間再啟動。此程序假設您選擇稍後啟動軟體檔案。

Ħ.

啟動程序之後、您無法停止啟動程序。

#### 步驟

1. 從Unified Manager的主視圖中、選取\*管理\*。如有必要、請按一下「Status(狀態)」欄、將狀態為「OS Upgrade(waiting activation)(OS升級(等待啟動))」的所有儲存陣列排序。

2. 選取您要啟動軟體的一或多個儲存陣列、然後選取功能表:升級中心[啟動分段作業系統軟體]。

升級作業期間會執行下列動作:

- 升級前的狀況檢查會在啟動程序中執行。預先升級的健全狀況檢查會評估所有儲存陣列元件、以確保啟 動作業能夠繼續進行。
- 。如果儲存陣列的任何健全狀況檢查失敗、啟動就會停止。您可以按一下省略符號(...)、然後選取\* 「Save Log\*」(儲存記錄\*)以檢閱錯誤。您也可以選擇置換健全狀況檢查錯誤、然後按一下\*繼續\*繼 續啟動。
- 您可以在升級前狀況檢查之後取消啟動作業。成功完成升級前的健全狀況檢查後、就會啟動。啟動所需 的時間取決於儲存陣列組態和您要啟動的元件。
- 3. (可選)完成激活後,您可以通過單擊省略號(...),然後選擇\* Save Log\*(保存日誌\*)來查看特定儲存 陣列的已激活內容列表。

檔案會儲存在瀏覽器的「Downloads(下載)」資料夾中、名稱為「actaction log-<date>.json」。

#### 接下來呢?

您的控制器軟體升級已完成。您可以恢復正常作業。

### <span id="page-12-0"></span>升級磁碟機韌體

請遵循此程序來升級磁碟機的韌體、以確保您擁有所有最新的功能與修正程式。

步驟**1**:下載磁碟機韌體檔案

在此步驟中、您可以前往NetApp支援網站、將磁碟機韌體檔案下載至管理用戶端。

#### 步驟

- 1. 在「支援系統管理程式」中、選取功能表:「Support(支援)」[升級中心] SANtricity 。
- 2. 在「磁碟機韌體升級」下、按一下「\* NetApp支援\*」、然後登入NetApp支援網站。
- 3. 在Support網站上、按一下\* Downloads (下載)索引標籤、然後選取\* Disk Drive & Firmware Matrix(磁碟 機與韌體對照表)。
- 4. 選取「\* E系列與EF系列磁碟韌體」。\*
- 5. 依照螢幕上的指示下載檔案。

#### 步驟**2**:開始升級磁碟機韌體

在此步驟中、您將升級磁碟機的韌體。

#### 開始之前

- 使用磁碟對磁碟備份、磁碟區複製(不受規劃的韌體升級影響的磁碟區群組)或遠端鏡像來備份資料。
- 確定儲存陣列處於最佳狀態。
- 確定所有磁碟機都處於最佳狀態。
- 請確定儲存陣列上未執行任何組態變更。

• 瞭解如果磁碟機只能進行離線升級、則會停止與磁碟機相關聯之所有磁碟區的I/O活動。

步驟

1. 從System Manager Upgrade Center (功能表: Support [Upgrade Center])、按一下「Drive韌體升級」區 段中的「\* BEGIN Upgrade (**\***開始升級)」。

此時會出現一個對話方塊、列出目前使用中的磁碟機韌體檔案。

- 2. 從Support網站擷取(解壓縮)您下載的檔案。
- 3. 按一下\*瀏覽\*、然後選取您從Support網站下載的新磁碟機韌體檔案。

磁碟機韌體檔案的檔名類似於「D HUC101212CSS600 3060291 MS01 2800 0002」、副檔名為「 .edp」。

您最多可以選取四個磁碟機韌體檔案、一次一個。如果多個磁碟機韌體檔案與同一個磁碟機相容、您會收到 檔案衝突錯誤。決定要用於升級的磁碟機韌體檔案、然後移除另一個。

4. 單擊 \* 下一步 \* 。

此時將出現Select Drives(選擇磁碟機)對話方塊、其中列出您可以使用所選檔案進行升級的磁碟機。

僅顯示相容的磁碟機。

所選的磁碟機韌體會出現在\*建議的韌體\*資訊區域中。如果您必須變更韌體、請按一下\*上一頁\*以返回上一 對話方塊。

- 5. 選取您要執行的升級類型:
	- 線上(預設)-顯示儲存陣列正在處理I/O時、可支援韌體下載的磁碟機。選取此升級方法時、您不需要使 用這些磁碟機來停止相關磁碟區的I/O。這些磁碟機會在儲存陣列處理這些磁碟機的I/O時、一次升級一 個。
	- 離線(平行)-顯示在使用磁碟機的任何磁碟區上、只有當所有I/O活動都停止時、才能支援韌體下載的磁 碟機。選取此升級方法時、您必須停止使用要升級磁碟機的任何磁碟區上的所有I/O活動。沒有備援的磁 碟機必須以離線作業的形式處理。此需求包括與SSD快取、RAID 0磁碟區群組或任何降級的資源池或磁 碟區群組相關的任何磁碟機。離線(平行)升級通常比線上(預設)方法更快。
- 6. 在表格的第一欄中、選取您要升級的磁碟機。
- 7. 按一下\* Start\*(開始\*)、然後確認您要執行此作業。

如果您需要停止升級、請按一下\*停止\*。目前正在進行的任何韌體下載均已完成。任何尚未開始的韌體下載 都會取消。

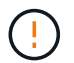

停止磁碟機韌體升級可能會導致資料遺失或磁碟機無法使用。

8. (可選)要查看已升級內容的列表,請單擊\*保存日誌\*。

檔案會儲存在瀏覽器的「Downloads(下載)」資料夾中、名稱為「drive 升級 log-timestamp.txt"。

9. 如果在升級程序期間發生下列任何錯誤、請採取適當的建議行動。

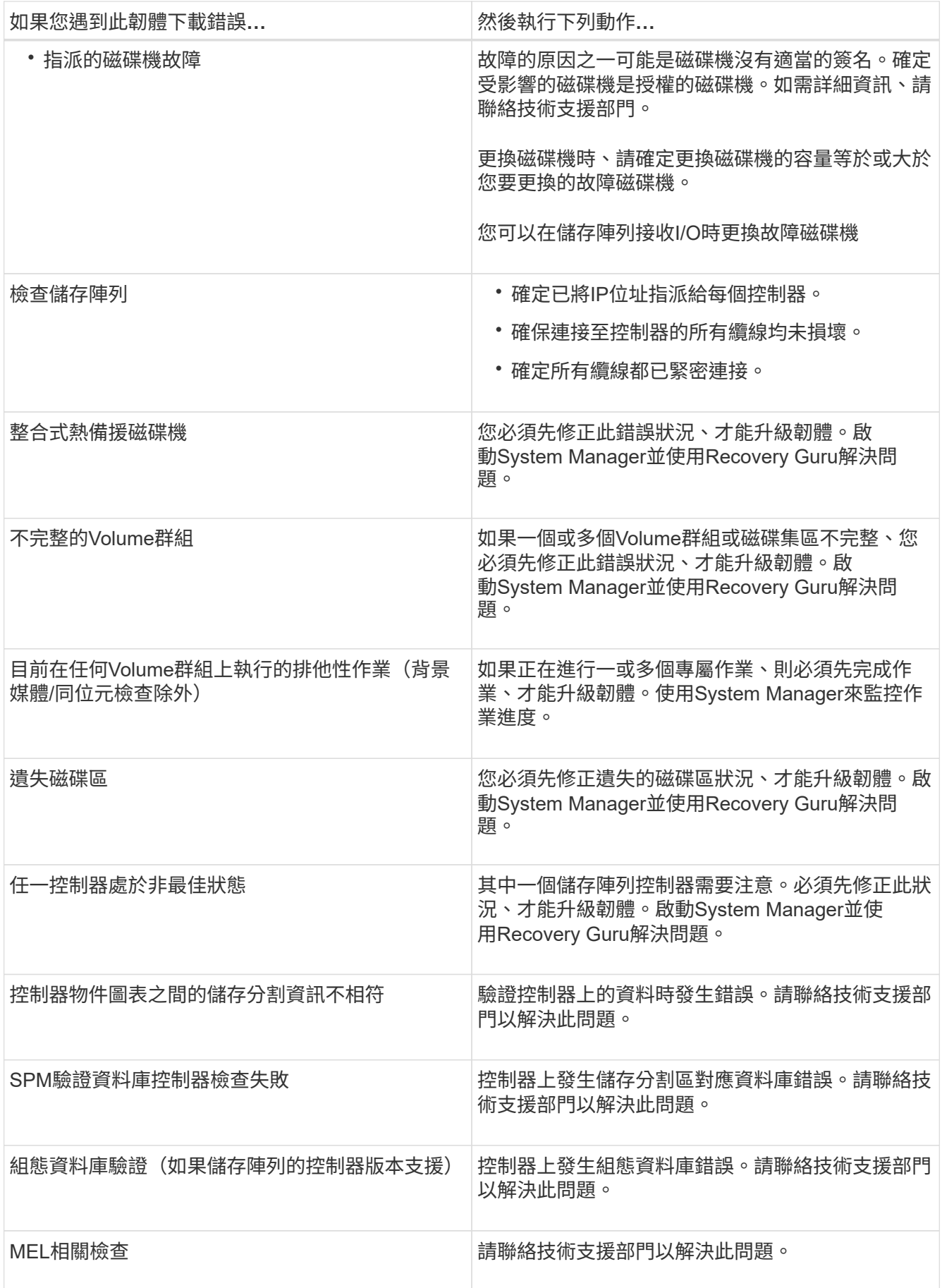

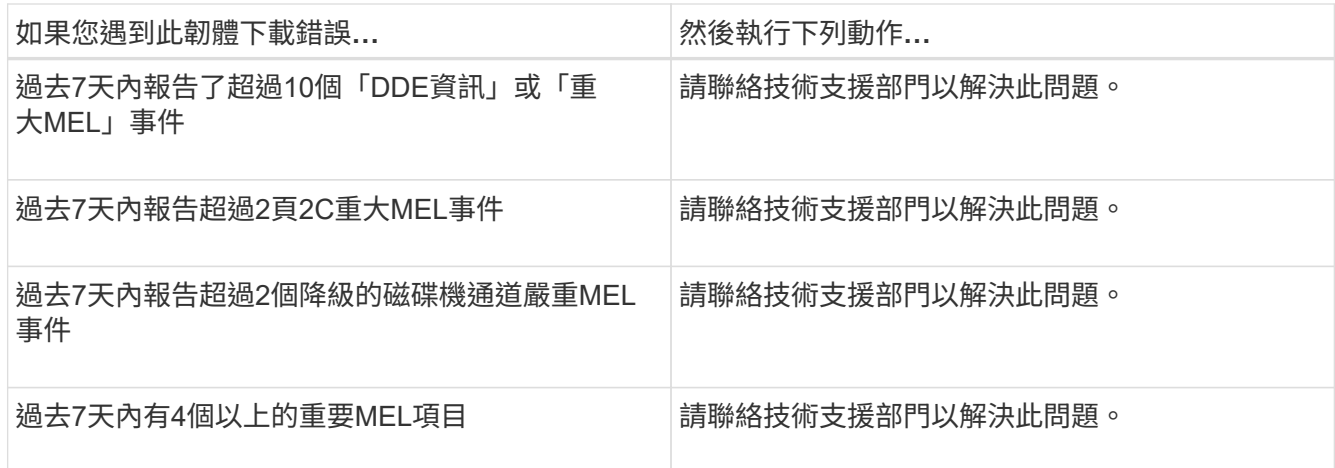

接下來呢?

您的磁碟機韌體升級已完成。您可以恢復正常作業。

#### 版權資訊

Copyright © 2024 NetApp, Inc. 版權所有。台灣印製。非經版權所有人事先書面同意,不得將本受版權保護文件 的任何部分以任何形式或任何方法(圖形、電子或機械)重製,包括影印、錄影、錄音或儲存至電子檢索系統 中。

由 NetApp 版權資料衍伸之軟體必須遵守下列授權和免責聲明:

此軟體以 NETAPP「原樣」提供,不含任何明示或暗示的擔保,包括但不限於有關適售性或特定目的適用性之 擔保,特此聲明。於任何情況下,就任何已造成或基於任何理論上責任之直接性、間接性、附隨性、特殊性、懲 罰性或衍生性損害(包括但不限於替代商品或服務之採購;使用、資料或利潤上的損失;或企業營運中斷),無 論是在使用此軟體時以任何方式所產生的契約、嚴格責任或侵權行為(包括疏忽或其他)等方面,NetApp 概不 負責,即使已被告知有前述損害存在之可能性亦然。

NetApp 保留隨時變更本文所述之任何產品的權利,恕不另行通知。NetApp 不承擔因使用本文所述之產品而產 生的責任或義務,除非明確經過 NetApp 書面同意。使用或購買此產品並不會在依據任何專利權、商標權或任何 其他 NetApp 智慧財產權的情況下轉讓授權。

本手冊所述之產品受到一項(含)以上的美國專利、國外專利或申請中專利所保障。

有限權利說明:政府機關的使用、複製或公開揭露須受 DFARS 252.227-7013(2014 年 2 月)和 FAR 52.227-19(2007 年 12 月)中的「技術資料權利 - 非商業項目」條款 (b)(3) 小段所述之限制。

此處所含屬於商業產品和 / 或商業服務(如 FAR 2.101 所定義)的資料均為 NetApp, Inc. 所有。根據本協議提 供的所有 NetApp 技術資料和電腦軟體皆屬於商業性質,並且完全由私人出資開發。 美國政府對於該資料具有 非專屬、非轉讓、非轉授權、全球性、有限且不可撤銷的使用權限,僅限於美國政府為傳輸此資料所訂合約所允 許之範圍,並基於履行該合約之目的方可使用。除非本文另有規定,否則未經 NetApp Inc. 事前書面許可,不得 逕行使用、揭露、重製、修改、履行或展示該資料。美國政府授予國防部之許可權利,僅適用於 DFARS 條款 252.227-7015(b) (2014年2月) 所述權利。

商標資訊

NETAPP、NETAPP 標誌及 <http://www.netapp.com/TM> 所列之標章均為 NetApp, Inc. 的商標。文中所涉及的所 有其他公司或產品名稱,均為其各自所有者的商標,不得侵犯。